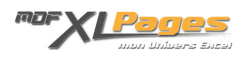

[GRAPH - TCD Construire un premier Graphique Croisé Dynamique](https://www.mdf-xlpages.com/modules/publisher/item.php?itemid=133) **Catégorie :** [Graphiques](https://www.mdf-xlpages.com/modules/publisher/category.php?categoryid=19) **Publié par Mth le 14-08-2014**

**Un graphique croisé dynamique s'appuie sur un tableau croisé dynamique, il est interactif et varie en en fonction de la disposition du TCD auquel il se réfère.** Comme un TCD il permet de synthétiser en quelques clics une base de données mais avec un impact visuel encore plus attractif et convaincant.

L'objet de cet article n'est pas de présenter la richesse des graphiques d'Excel, mais de s'initier à partir d'un exemple simple à la mise en place d'un premier graphique croisé dynamique.

Partons d'une base de données regroupant les ventes de livres sur deux ans, par représentant et type de clients.

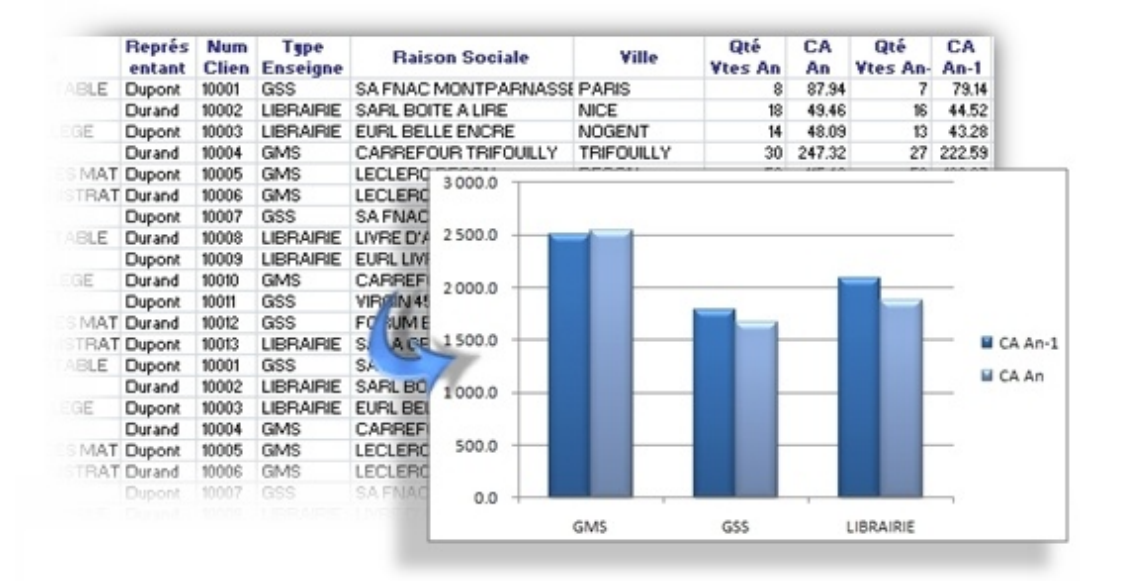

Pour mettre en place le graphique croisé dynamique, nous pouvons soit créer notre TCD puis construire le graphique dans un deuxième temps; soit créer en même temps un TCD et un graphique.

Commençons par le premier cas, nous disposons d'un TCD et voulons renforcer son impact par un graphique.

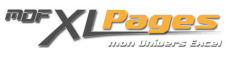

Sélectionnez une cellule du TCD, puis cliquez sur l'onglet insertion pour accéder aux différents modèles de graphiques:

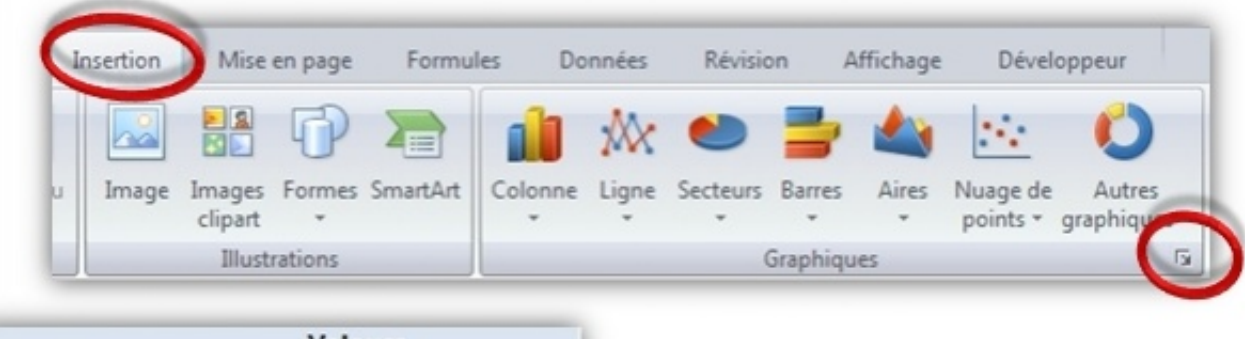

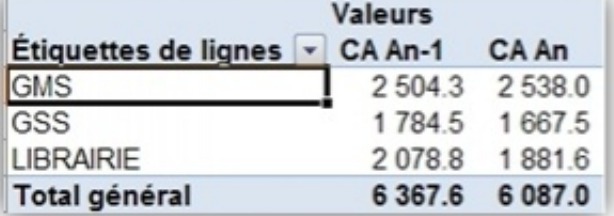

En cliquant sur la petite flèche en bas à droite du pavé, vous pouvez accéder à l'intégralité du choix des types de graphiques:

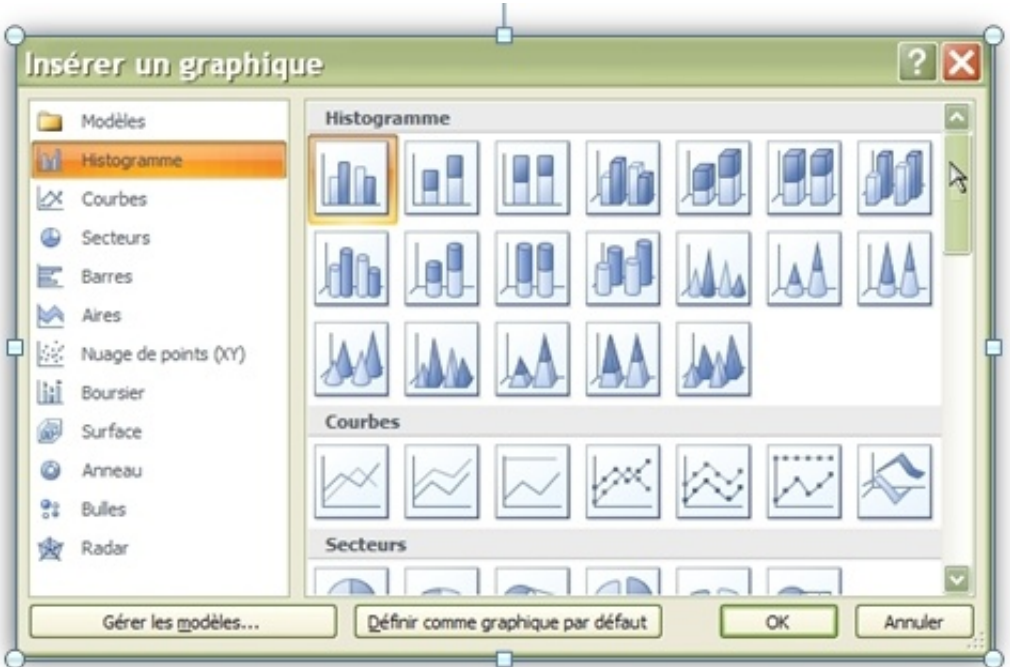

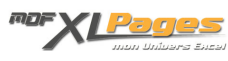

mais ici nous voulons un histogramme simple en colonne; nous allons donc cliquer sur "Colonne" et choisir le premier histogramme 2D dit "groupé":

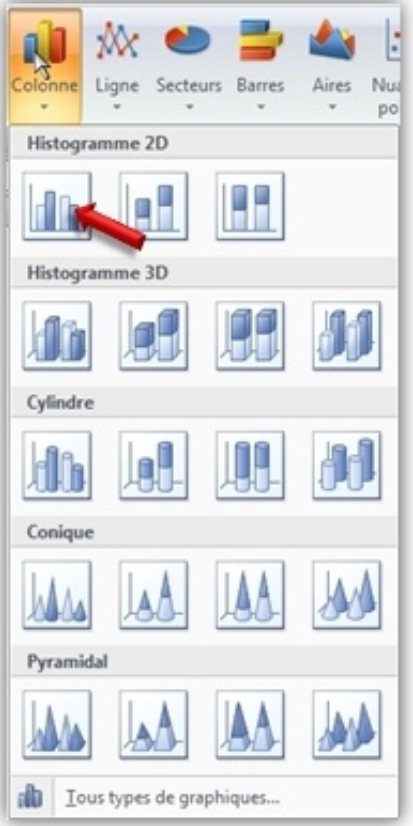

Excel crée instantanément un graphique croisé dynamique, accompagné de son "Volet filtre de graphique":

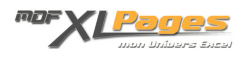

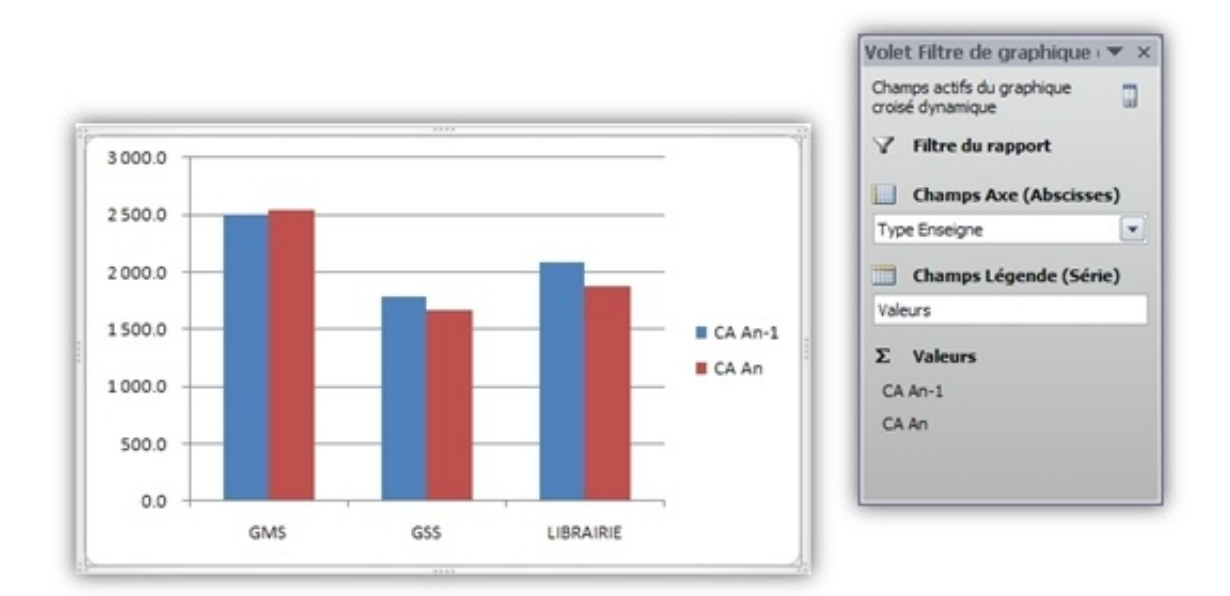

Vous pouvez éventuellement cliquer sur le ruban dans l'onglet "Création" pour choisir un modèle de graphique:

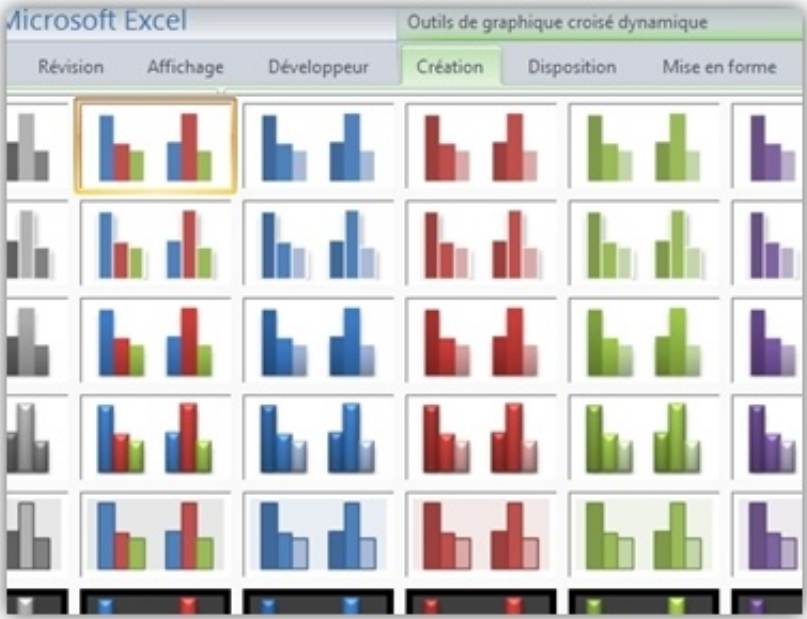

Cliquez sur le menu "Disposition" puis "Titre du graphique" pour indiquer votre titre:

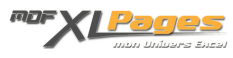

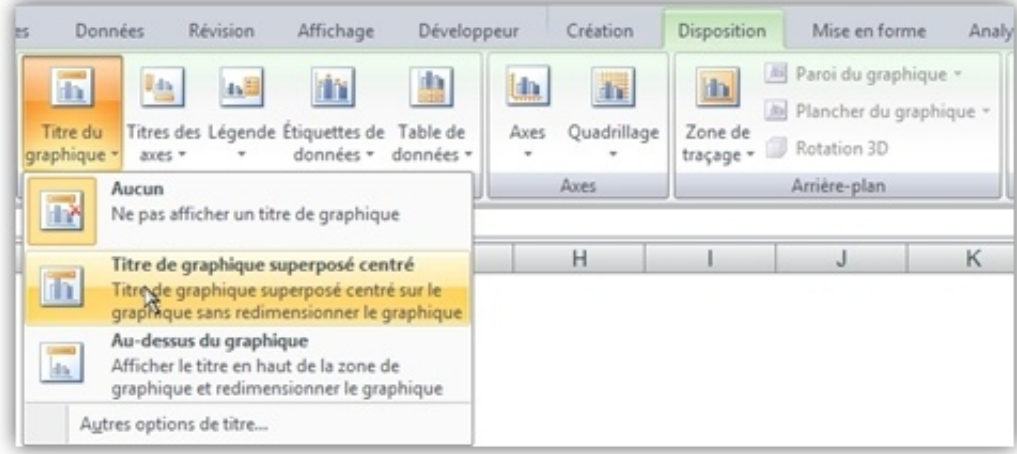

## Votre graphique est terminé:

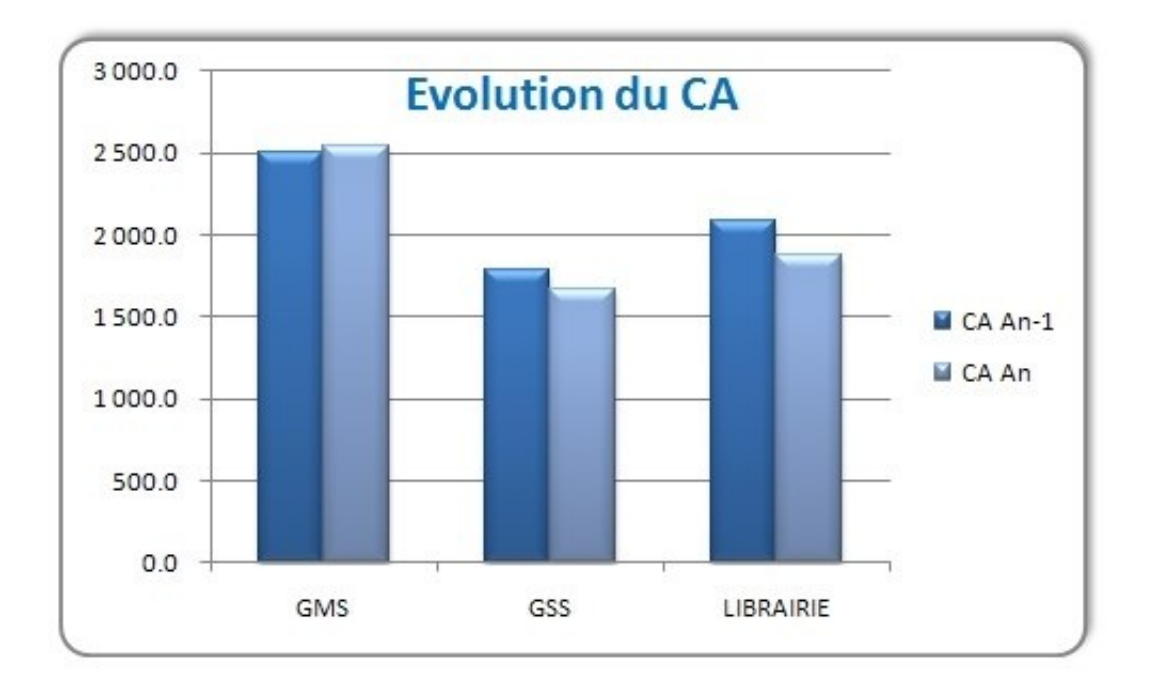

Vous n'êtes pas obligés de disposer au préalable d'un tableau croisé dynamique pour mettre en place un graphique croisé dynamique, Excel peut en effet faire les deux à la fois.

Dans l'onglet "Insertion" cliquez sur "Tableau croisé dynamique" puis "Graphique croisé dynamique":

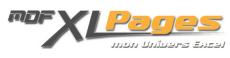

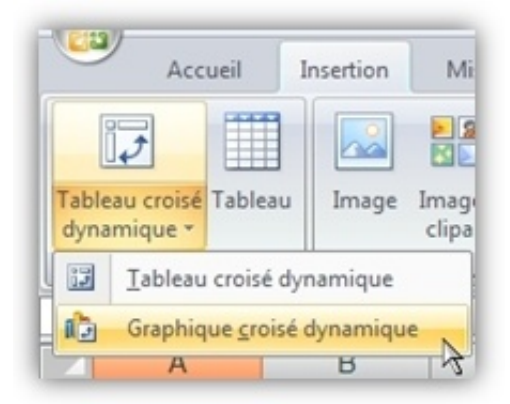

Excel ouvre une fenêtre de création de TCD et de graphique croisé dynamique, dans cette fenêtre renseignez la source de données (ici nous avons créé une zone nommée appelée "ZoneTCD", mais vous pouvez également sélectionner votre plage à la main); indiquez également l'emplacement (ici Feuil2!\$A\$4):

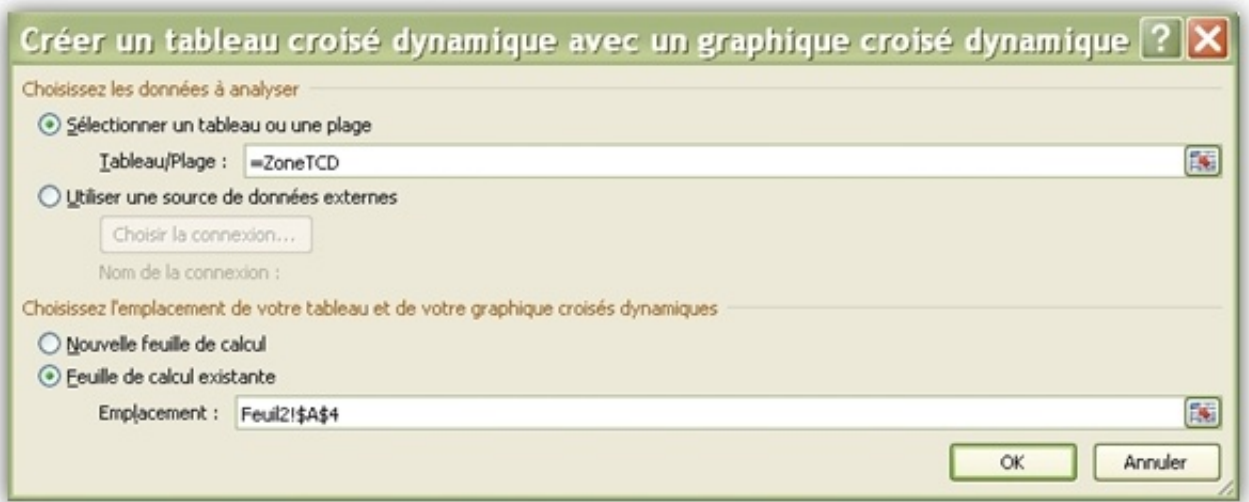

Excel affiche alors à la fois la fenêtre de construction d'un tableau croisé dynamique et d'un graphique:

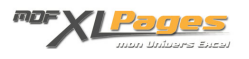

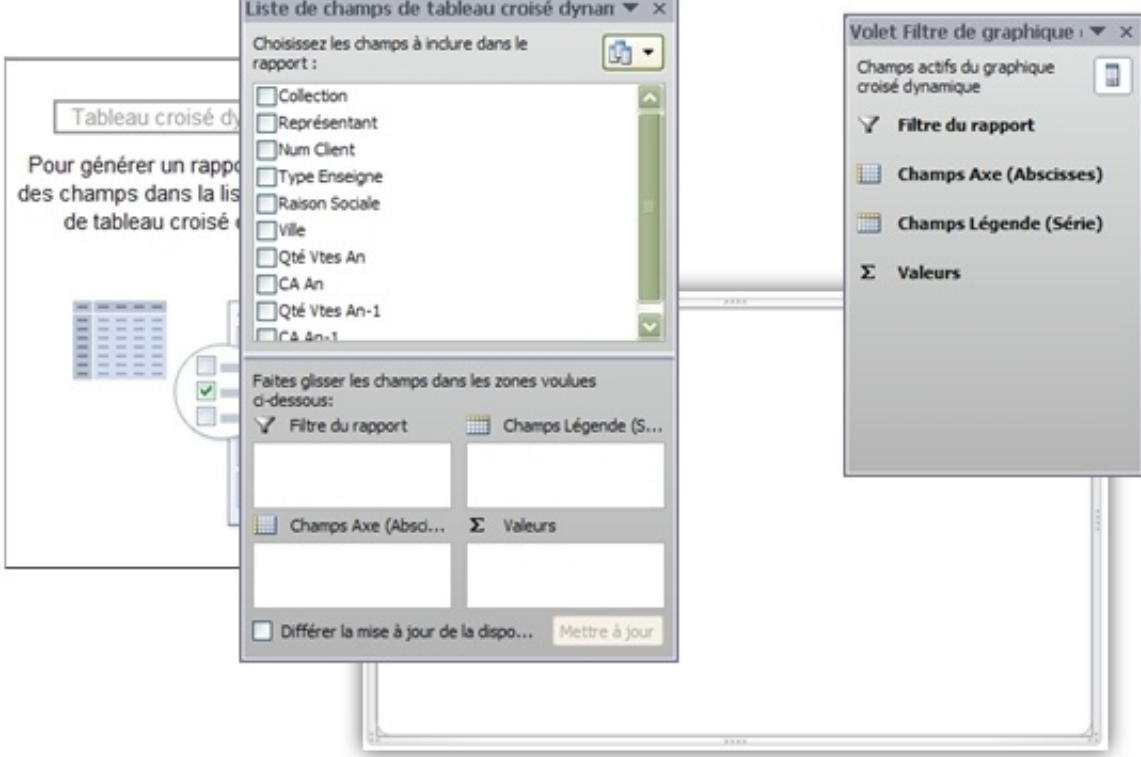

Construisez votre TCD, vous voyez au fil de l'eau le TCD se construire mais également le graphique, il ne vous reste plus qu'à le mettre en forme comme tout à l'heure.

Pour actualiser votre graphique, vous pouvez actualiser le TCD, ou par clic droit sur le graphique ouvrir le menu contextuel et choisir "Actualiser les données":

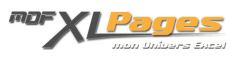

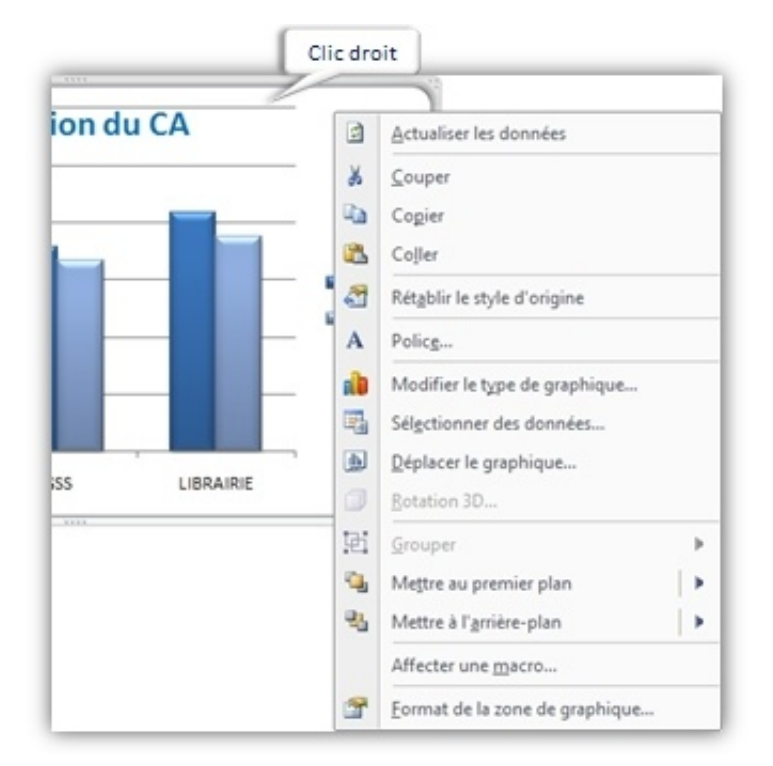